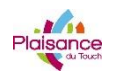

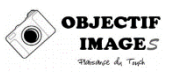

# **MODE D'EMPLOI SCANNER – SCAN DE NEGATIFS ou DE PHOTOS**

Niveau : Avancé

# **INTRODUCTION**

Le scan de négatif, de photos ou de diapositives permet de numériser tous nos média argentiques sur fichiers numériques exploitables sur ordinateurs au même titre que les fichiers issus de nos appareils numériques.

Les formats de sortie sont généralement jpeg ou tiff et pour peu que le scan soit fait avec suffisamment de précautions et de soin, les possibilités de post-traitement et développement logiciel sont équivalentes à ce qu'on peut obtenir avec des fichiers issus d'appareils numériques.

# **SOMMAIRE**

- Introduction déterminer la résolution optimale de scan
- Utilisation du scanner V750 du club
- Paramétrer le scan

### ATTENTION :

- EVITER ABSOLUMENT DE METTRE LES DOIGTS SUR LES VITRES ET BIEN LES NETTOYER AVANT ET APRES UTILISATION.
	- o Utiliser pour cela un chiffon microfibre sec
	- o NE PAS UTILISER DE PRODUITS ET ABSOLUMENT EVITER LES LINGETTES HUMIDES POUR LUNETTES
- DES GANTS SONT MIS A DISPOSITION

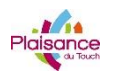

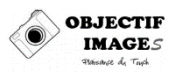

## **INTRODUCTION – RESOLUTION OPTIMALE DE SCAN**

La première chose à savoir avant de scanner un document photographique (négatif, diapositive, photo papier) est à quoi destine-t-on le document : la résolution et donc la taille du fichier résultat ainsi que le temps passé à scanner seront différents selon qu'on destine le fichier à la visualisation sur écran TV, sur un réseau social ou l'impression.

La définition TV HD est de 1920x1080 pixels, soit environ 2 millions de pixels. Un écran d'ordinateur (1280x1024) de 17 pouces dispose d'une résolution de 96 ppi (pixel per inch, pixel par pouce = pixel par  $2,54$ cm), un de  $19"$  est de  $87$ .

Pour un téléviseur de 37" (94cm de diagonale), la définition est de 60 ppi , pour un de 50" on descend à 40 ppi.

L'imprimante EPSON 3880 du club a, en principe, une résolution native de 360dpi (dot per inch, point par pouce).

Le problème de l'optimisation de la résolution du scanner est donc de savoir à quelle résolution scanner le document original, en fonction de sa taille, de façon à ce que le fichier résultat permette de visualiser ou imprimer la photo à une taille et une résolutions déterminées sans perte d'information.

#### **Example**:

Scanner un négatif 24x36 mm pour imprimer en 18x27 cm à 360 dpi

Taille optimale Fichier Résutat = 
$$
\left[\left(\frac{18}{2.54} * 360\right) * \left(\frac{27}{2.54} * 360\right)\right] \cong 10 \text{ million pixels}
$$

Soit environ 2600 x 4000 pixels

Le scan devra donc donner un fichier de 2600 x 4000 pixels à partir d'un document de 24x36 mm. La résolution optimale de scan devra donc être :

$$
Ré solution Hauteur = \frac{2600}{2.4/2.54} \approx 2800
$$

$$
Ré solution Largeur = \frac{4000}{3.6/2.54} \approx 2800
$$

La résolution optimale pour ce scan sera donc de 2800 dpi.

En pratique, il faut également tenir compte du fait que le pouvoir de résolution de l'œil humain est de 1 minute d'arc (soit environ 0.017°).

Donc si à cela on intègre la distance à laquelle on regarde la photo (on ne regarde pas un format A2 à la même distance qu'un 13x18), pour un tirage q'on va regarder à 30 cm, la résolution optimale est 290 ppi, pour 70 cm on tombe à 125 et même 90 pour 1 m...

**Finalement, pour un négatif 24x36, l'expérience montre qu'il est inutile de scanner à une résolution supérieure à 4800 dpi pour des résultats très corrects jusqu'à 30 x 40 cm**

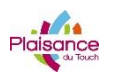

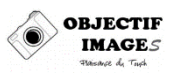

# **UTILISATION DU SCANNER V750**

Le scanner EPSON V750 permet de de scanner soit des documents opaques (photos – Documents), soit des documents transparents (négatifs – diapos).

- Scan de documents opaques : mettre en place le cache du rétro-éclairage en place
- Scan de négatifs / diapos :
	- o Enlever le cache blanc (vérifier que la vitre du couvercle est apparente)
	- o Positionner les négatifs / diapos dans le support approprié

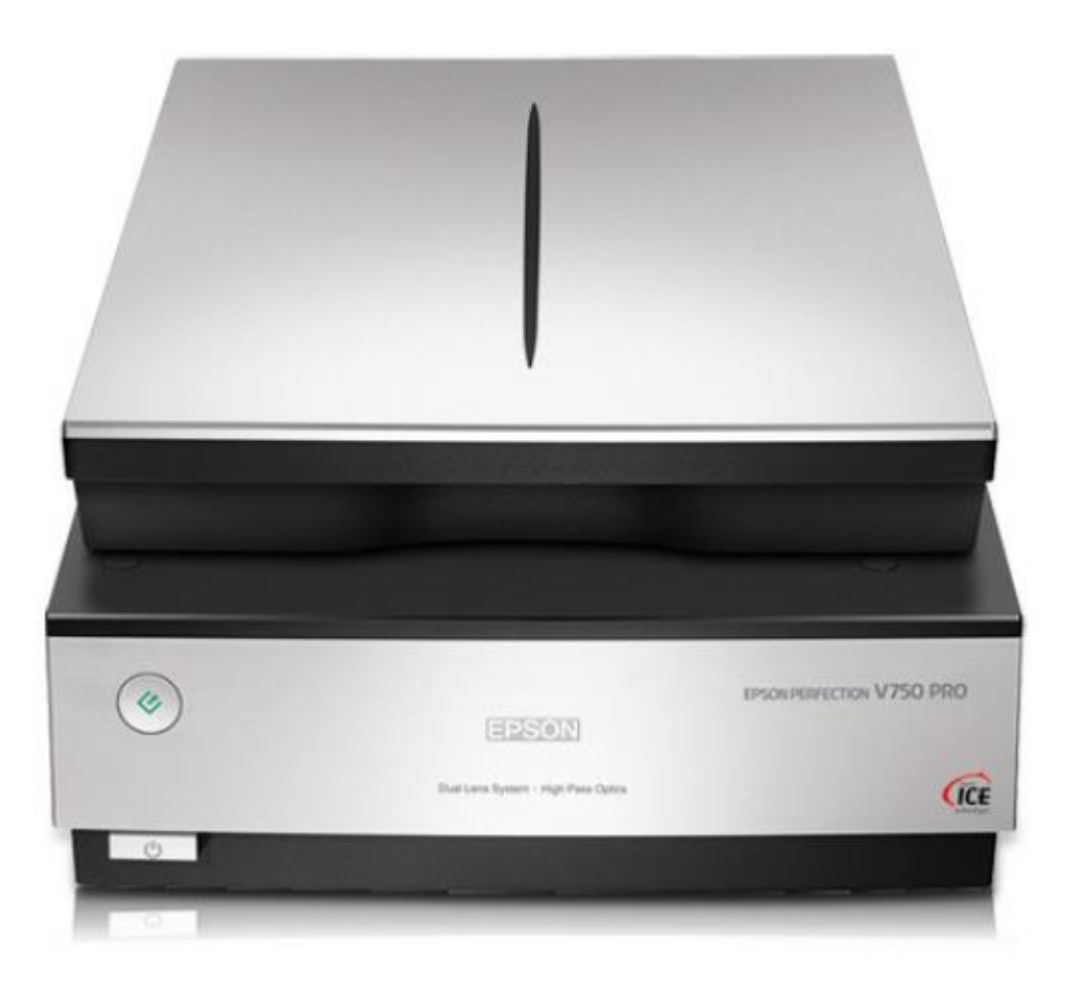

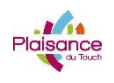

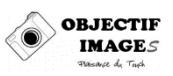

## LOGICIEL EPSON SCAN

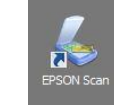

### Fenêtre de Commande

Au démarrage du logiciel, la fenêtre ci-dessous apparait

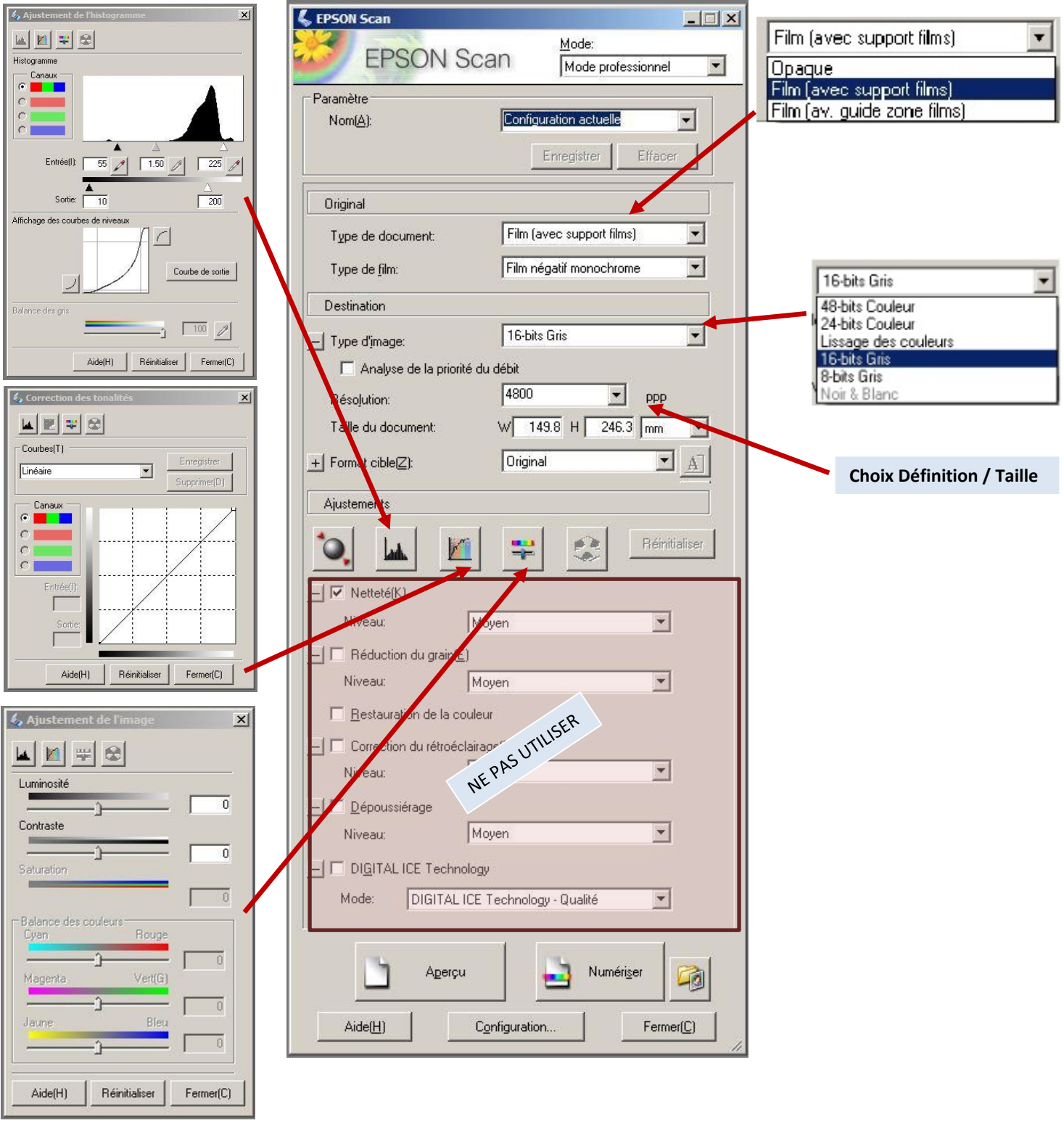

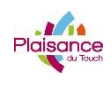

#### **MODE D'EMPLOI MATERIEL**

Configuration...

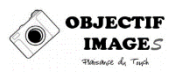

#### Fenêtre Configuration

Configuration  $\mathbf{x}$ Aperçu | Couleur | Taille du film | Autre | F Rotation de l'aperçu Unités:  $\boxed{mm}$  $\overline{\phantom{0}}$ Aperçu qualité Zone échantillon du densitomètre:  $1 \times 1$  pixel  $\blacktriangledown$ Taille d'échantillonnage de la pipette:  $1 \times 1$  pixel  $\vert \cdot \vert$ Orientation photo auto J Zone de rognage de l'aperçu(T): Petite Grande OK Aide(H) Annuler

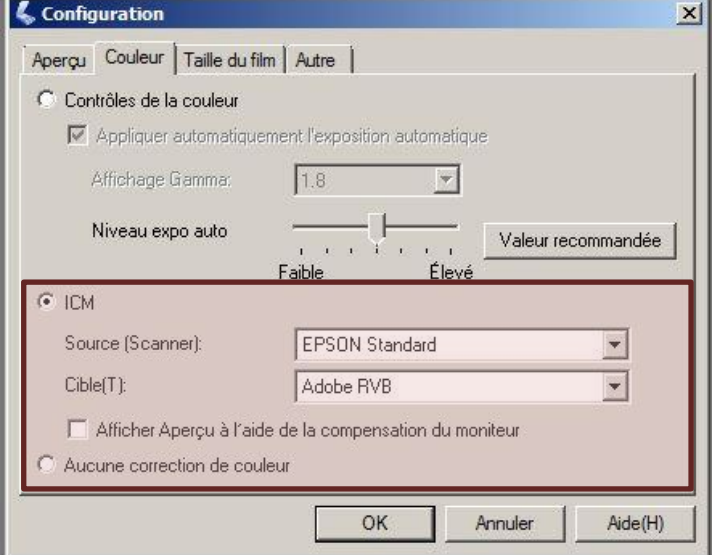

**Configuration Aperçu Configuration Couleur Configuration Couleur Si scan couleur bien sélectionner ces paramètres**

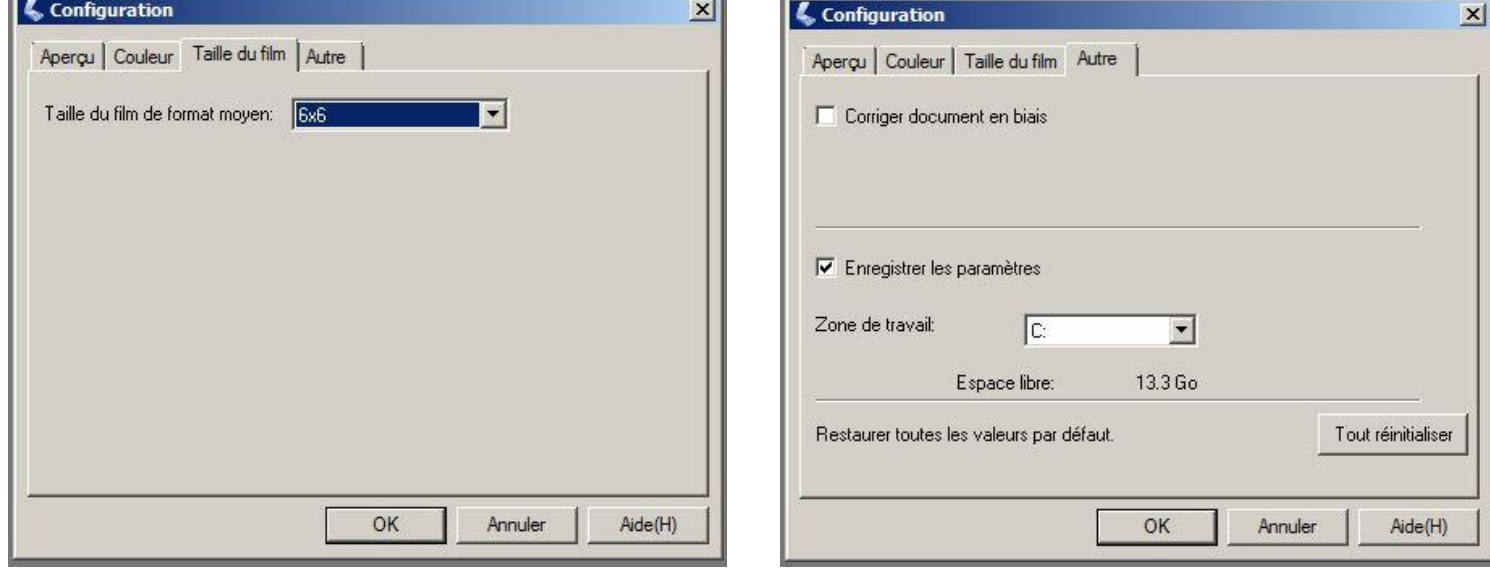

**Taille film pour moyen formats. Le scanner ne détecte pas automatiquement les tailles moyen format (6x6, 6x9…)**

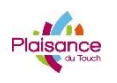

**MODE D'EMPLOI MATERIEL**

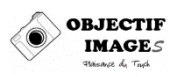

Configurer les fichiers de sortie

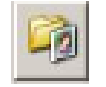

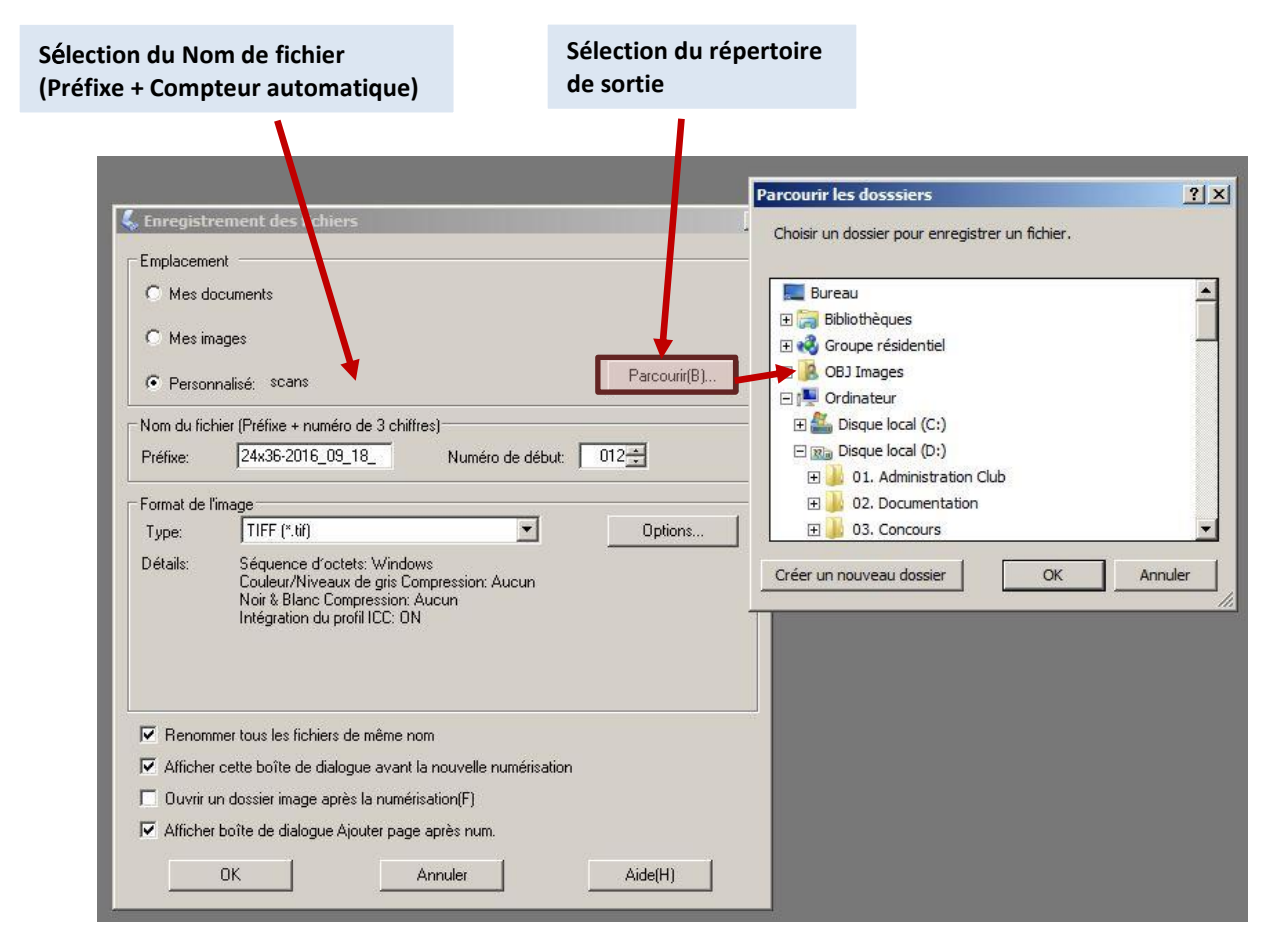

Pour le format de fichier, préférer TIFF 24 ou 48 bits pour conserver un maximum d'information.

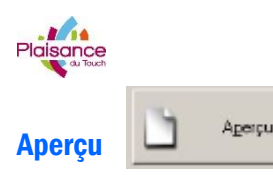

**MODE D'EMPLOI MATERIEL**

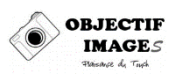

Une fois les réglages ci-dessus effectués, il faut vérifier avec un aperçu des originaux

Laisser le scanner procéder et une nouvelle fenêtre apparait avec les images scannées

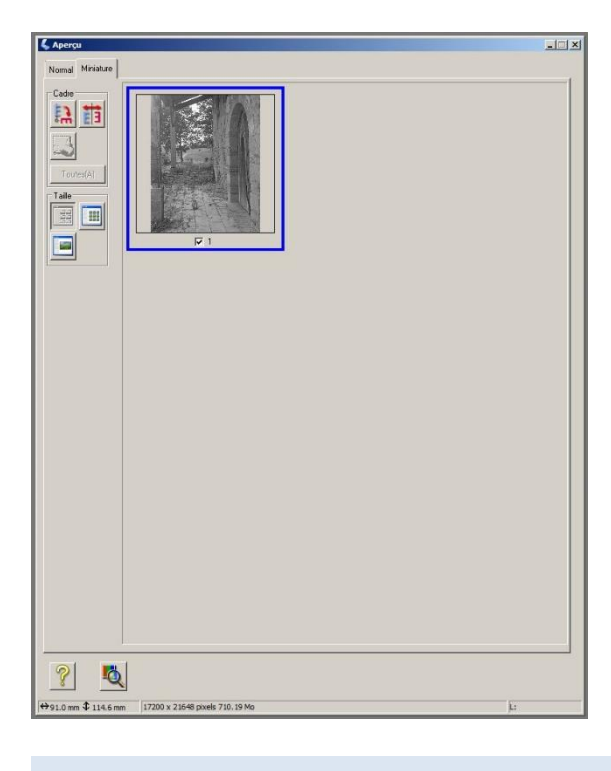

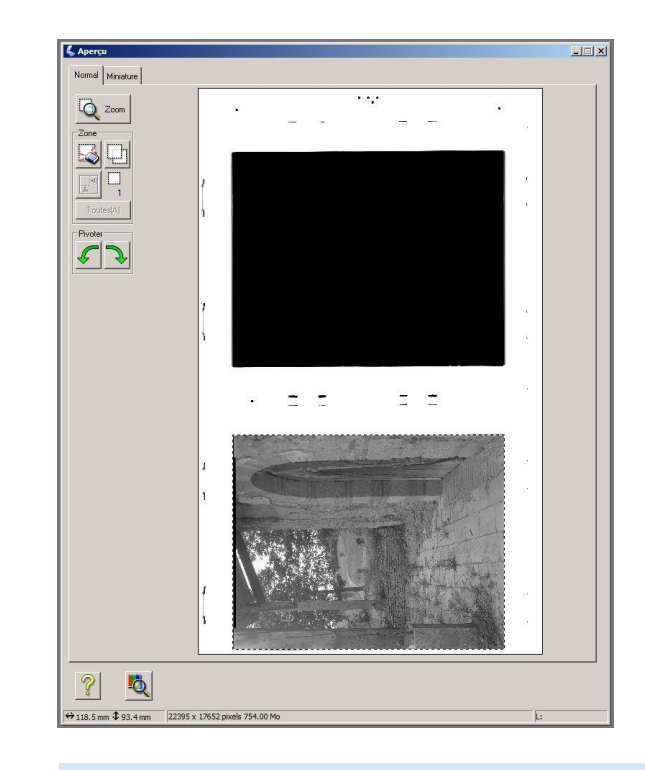

**Aperçu Miniature: Détection auto de la photo Aperçu Normal: Détection manuelle de la photo**

Je préfère utiliser l'aperçu normal car, après sélection, on peut régler chaque photo individuellement

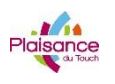

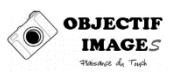

### Réglage histogramme

Parmi les autres réglages disponibles, le plus critique est le réglage de l'histogramme et du gamma : les réglages par défaut « rognent » des informations qui feront cruellement défaut au post traitement.

Le réglage par défaut est fait pour renforcer le contraste : les valeurs des « hautes lumières » ont été coupées pour avoir du blanc pur. De plus, les valeurs de sortie ont été contraintes des deux côtés du spectre de tonalité.

Au lieu de 0 .. 255, l'image ne contient que 10 .. 200. Il faut absolument corriger cela avant de scanner.

### Attention : l'histogramme représente le négatif. Il est donc inversé par rapport aux conventions habituelles. Les hautes lumières sont à gauche et les basses lumières à droite

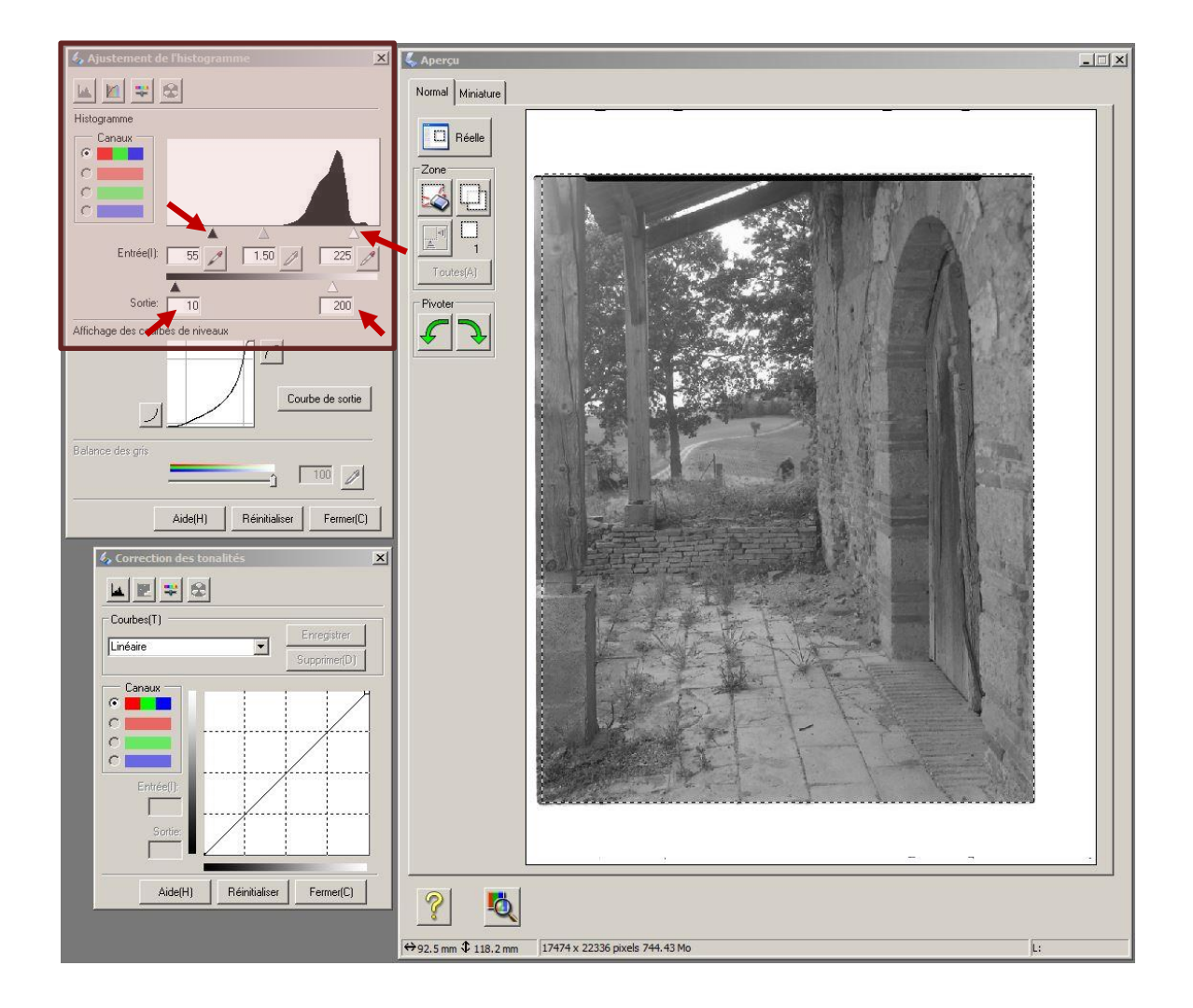

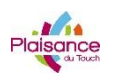

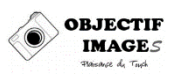

- 1. Corriger les valeurs de sortie en remplaçant 10 par 0 et 200 par 255.
- 2. Corriger également les valeurs d'entrée de façon à ce que :
	- a. Les valeurs sombres, à droite, soient juste assez foncées pour rendre le bord du film noir, mais pas plus
	- b. Les valeurs claires, à gauche, soient juste assez claires pour montrer de naturelles hautes valeurs, mais sans les bruler ou perte de textures.

Attention, j'ai positionné le curseur de droite légèrement à droite de la queue de l'histogramme, de façon à être sûr qu'aucune basse lumière n'est coupée. A ajuster en fonction de la photo. On peut également régler le curseur du milieu pour améliorer le résultat.

En pratique, si on fait correctement les réglages décrits, il est plus facile d'ajuster le résultat final sur le logiciel de traitement (Photoshop, Gimp...) que sur Vuescan.

On pourra également régler le Gamma à 1, ce qui donnera un scan linéaire, plus facile à posttraiter. Le gamma normal est en fait 2.2 (PC) et 1.8 (Mac). Il n'y a pas vraiment de règle.

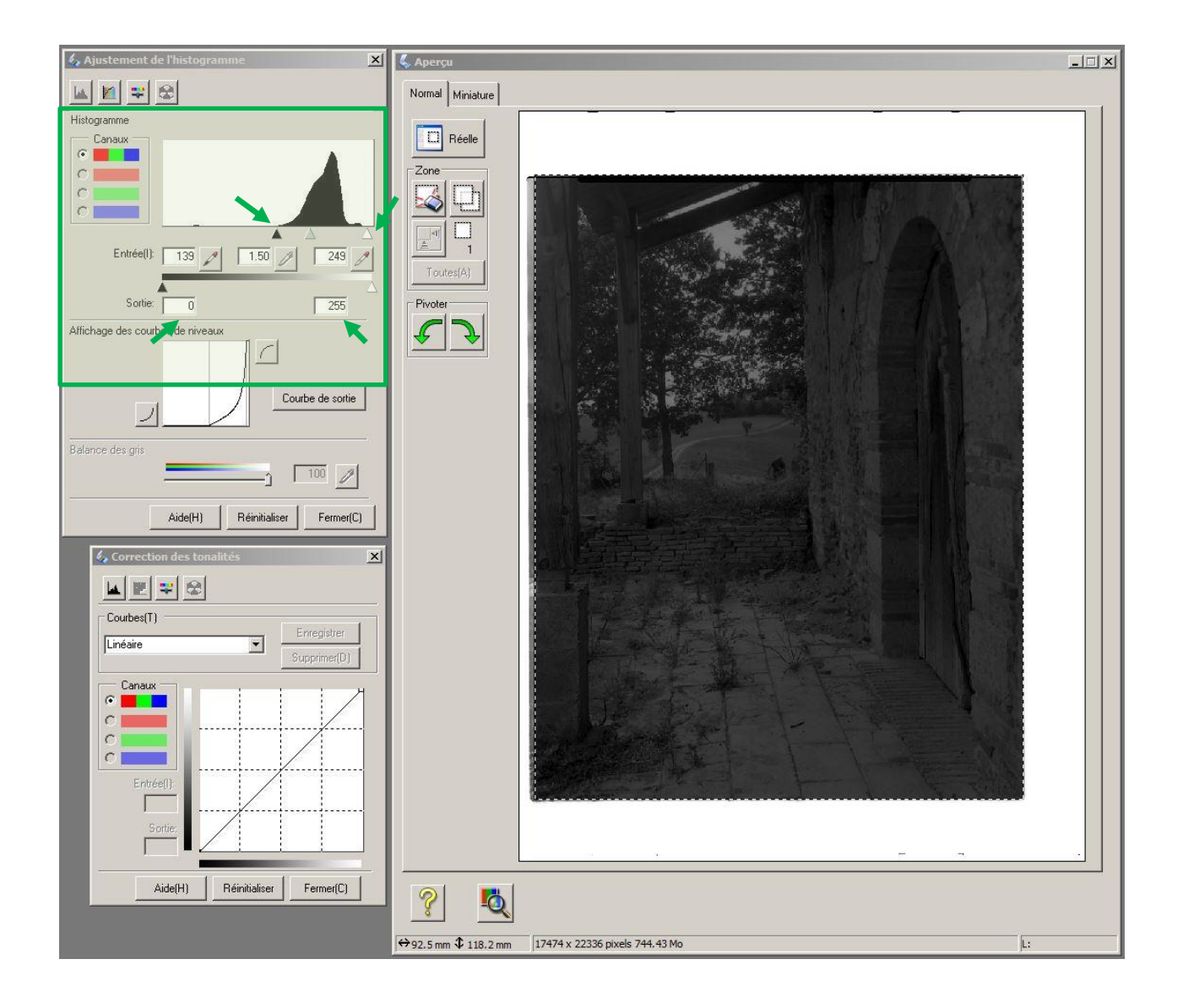

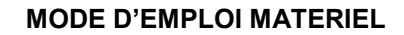

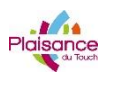

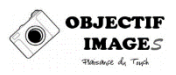

Numériser

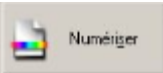

Une fois la fenêtre principale, la destination et le nom des fichiers de sortie paramétrés, la sélection faite ainsi que l'histogramme et le gamma correctement réglés, on peut numériser l'original.

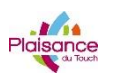

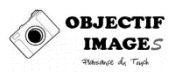

## Autres réglages

EPSON SCAN permet également d'ajuster, avant scan les tonalités, la colorimétrie, la saturation, les contrastes.

Chacun procède selon ses habitudes, mais je conseille de laisser tous ces réglages à 0 et utiliser plutôt un logiciel de retouche.